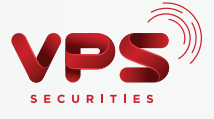

# **HƯỚNG DẦN** ĐĂNG KÝ VÀ SỬ DỤNG SMARTOTP **TRÊN ỨNG DỤNG SMARTONE**

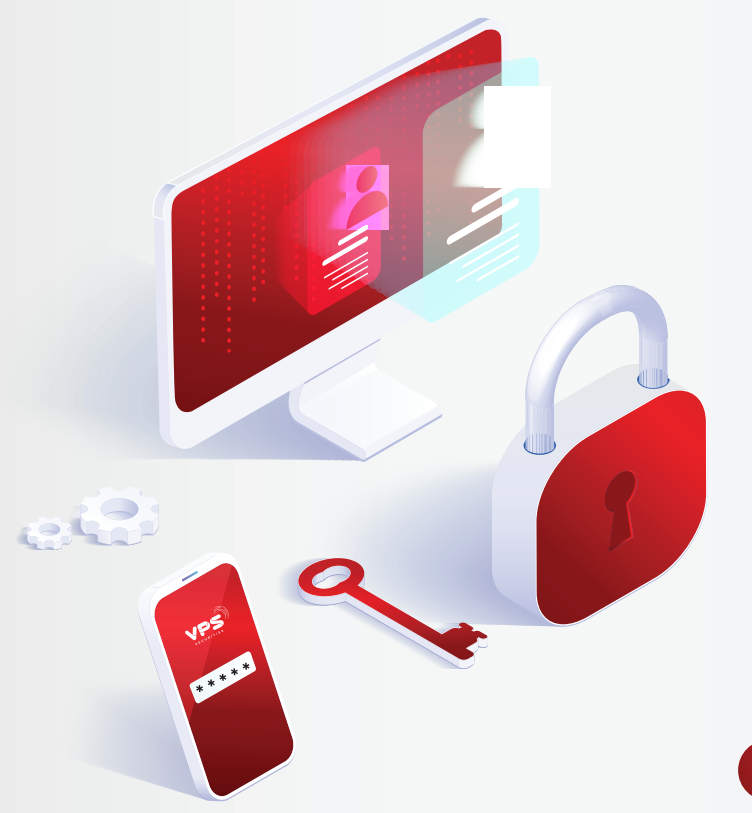

Tải ứng dung SmartOne

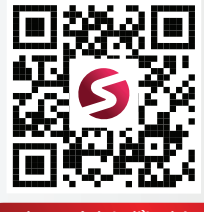

Áp dụng từ hệ điều hành: Android 6.0, iOS 10.0

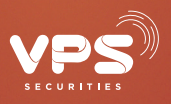

# **HƯỚNG DẪN ĐĂNG KÝ VÀ SỬ DỤNG SMARTOTP TRÊN ỨNG DỤNG SMARTONE**

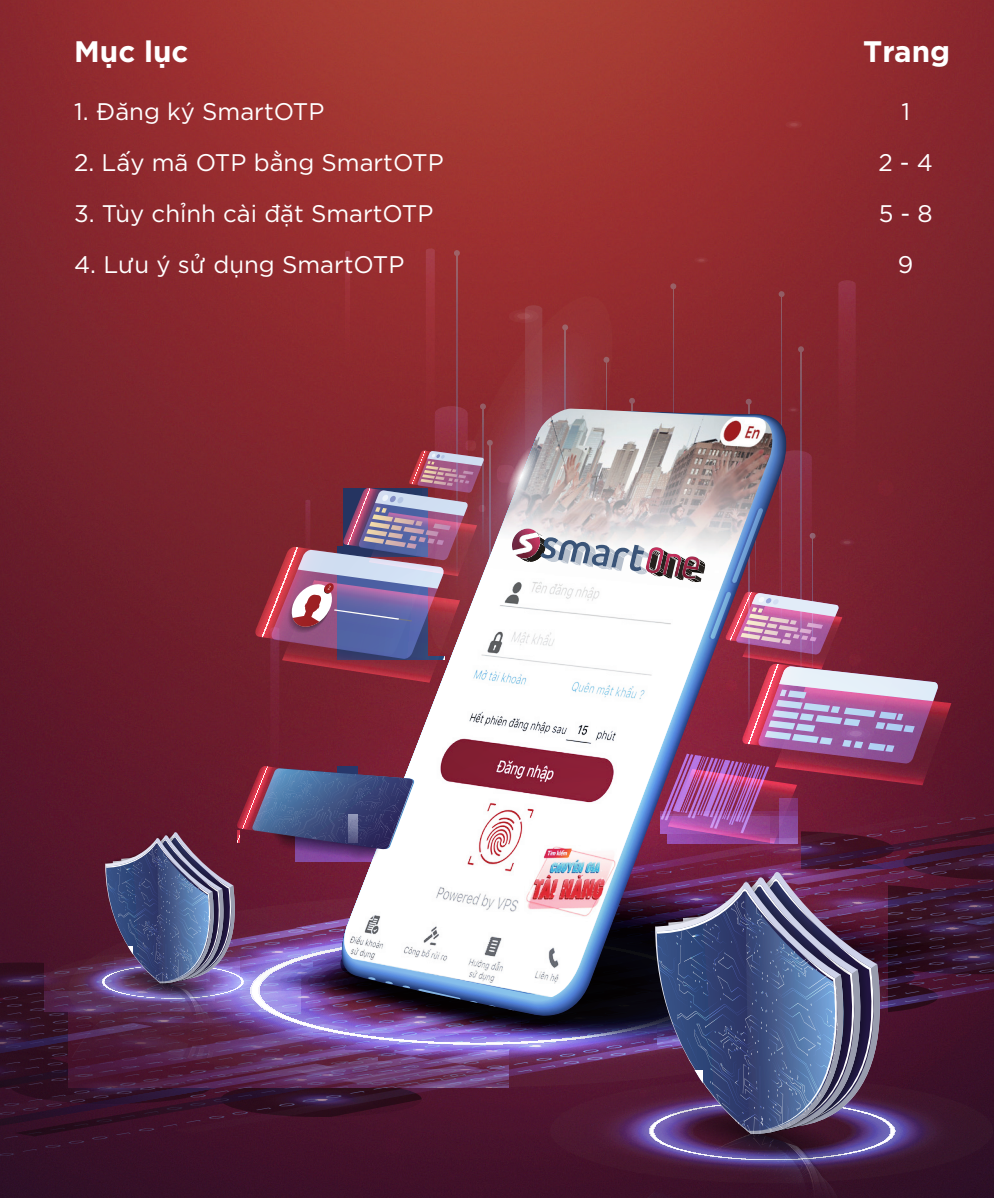

www.vps.com.vn

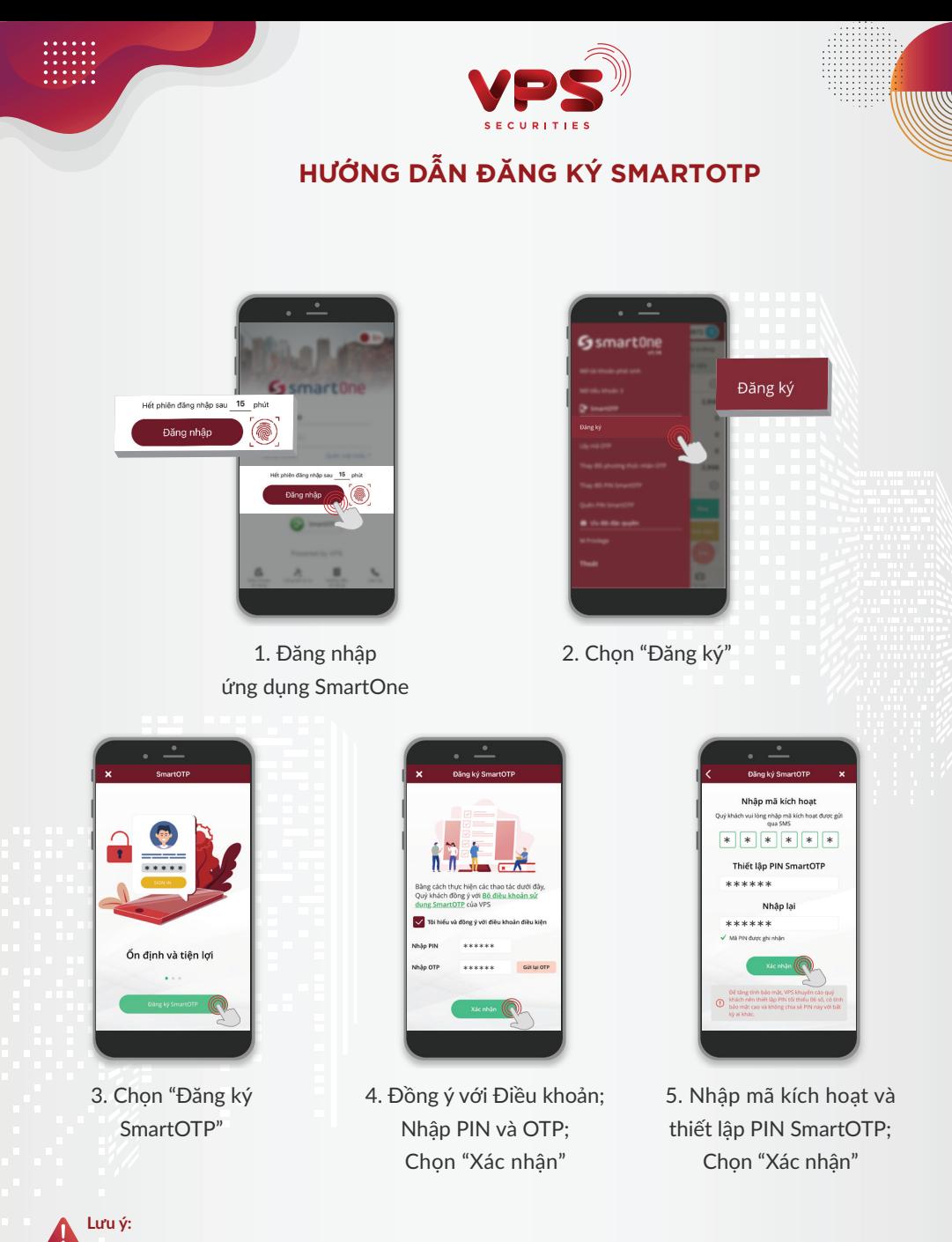

- PIN SmartOTP được thiết lập gồm tối thiểu 6 chữ số, Quý khách vui lòng không chia sẻ mã PIN này cho bất kỳ ai
- Mã PIN để xác nhận thực hiện chức năng là mã PIN được cấp khi mở tài khoản
- OTP xác nhận được gửi tin nhắn về số điện thoại đăng ký của Khách hàng

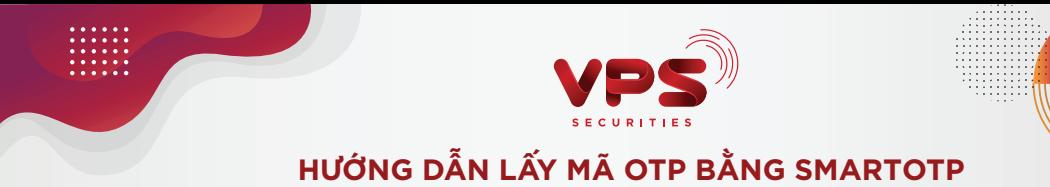

**GIẢI PHÁP 1:** Lấy mã OTP mà không cần thực hiện đăng nhập vào ứng dụng SmartOne

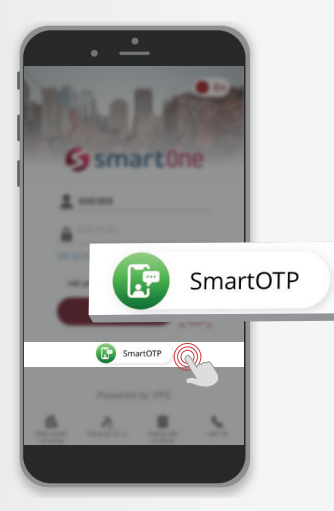

1. Chọn Icon SmartOTP 2. Nhập PIN SmartOTP 3. Hiển thị màn hình

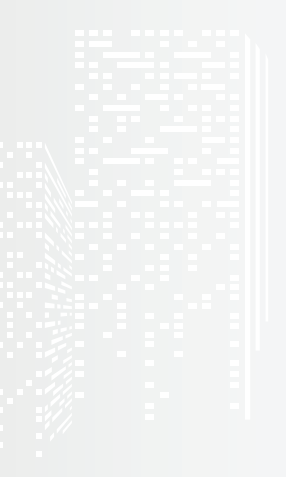

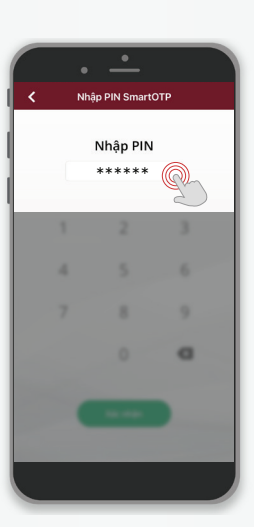

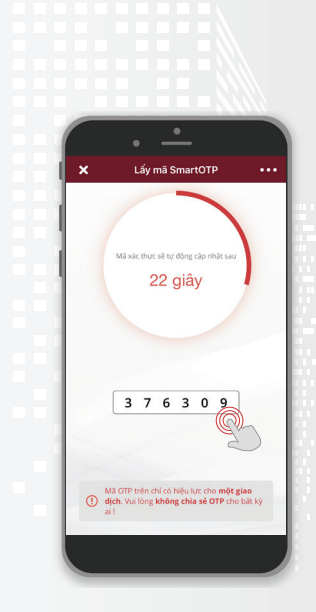

lấy mã OTP

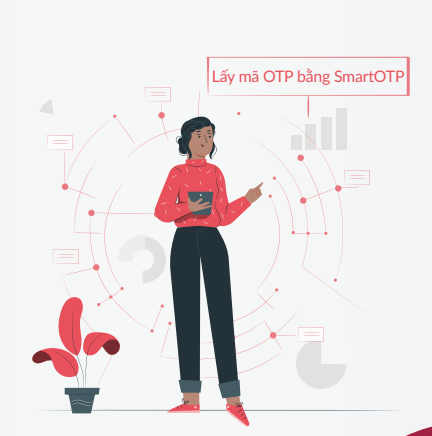

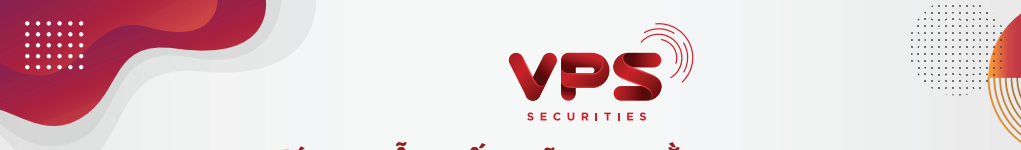

**HƯỚNG DẪN LẤY MÃ OTP BẰNG SMARTOTP**

**GIẢI PHÁP 2:** Lấy mã OTP để sử dụng trên các kênh giao dịch online khác ngay khi đang thực hiện giao dịch trên ứng dụng SmartOne

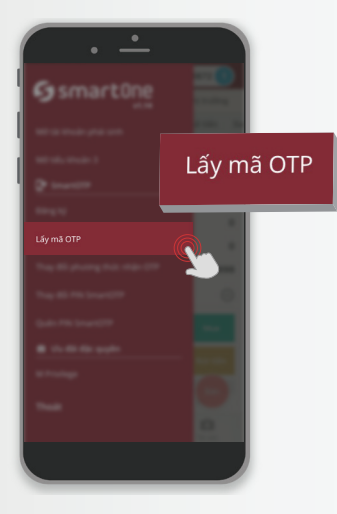

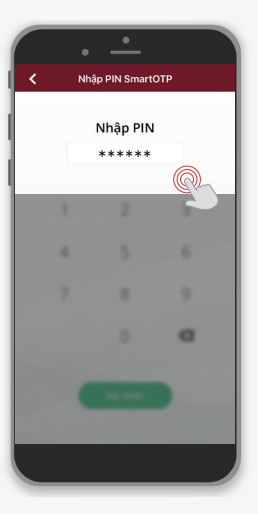

1. Chọn "Lấy mã OTP" 2. Nhập PIN SmartOTP 3. Hiển thị màn hình

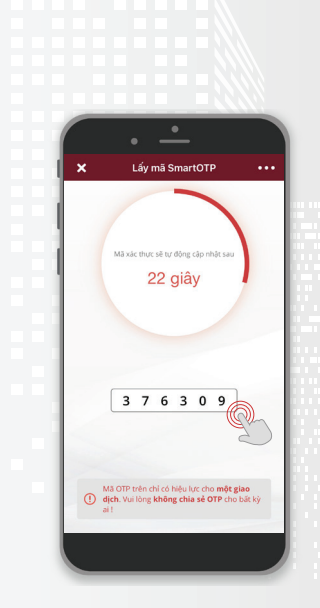

lấy mã OTP

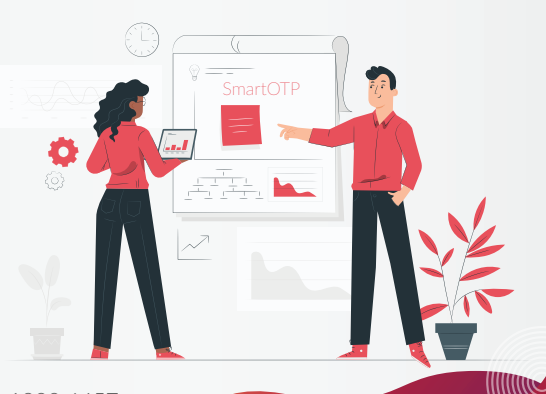

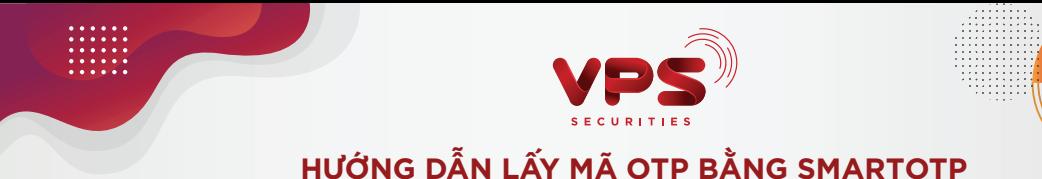

**GIẢI PHÁP 3:** Trực tiếp lấy mã OTP khi đang giao dịch tại ứng dụng SmartOne

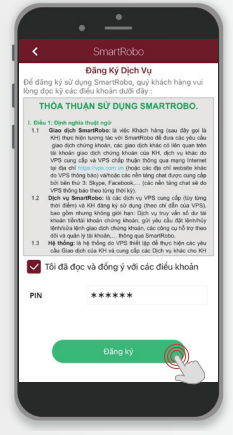

1. Tại màn hình giao dịch điền đầy đủ thông tin

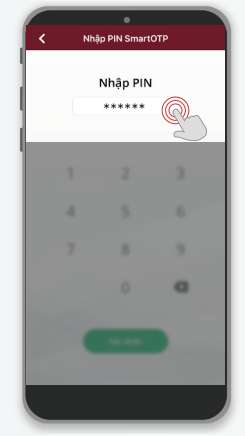

2. Nhập PIN SmartOTP

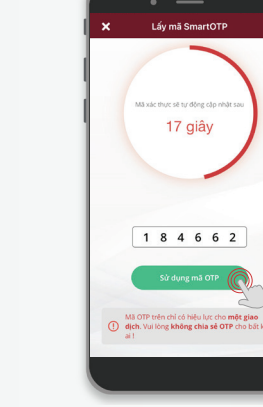

3. Chọn "Sử dụng mã OTP" 4. Tự động ghi nhận mã OTP;

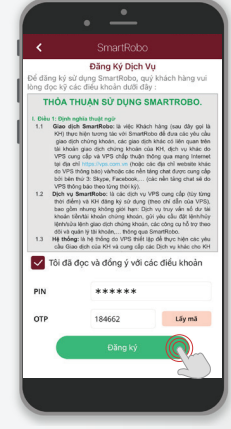

Chon "Đăng ký"

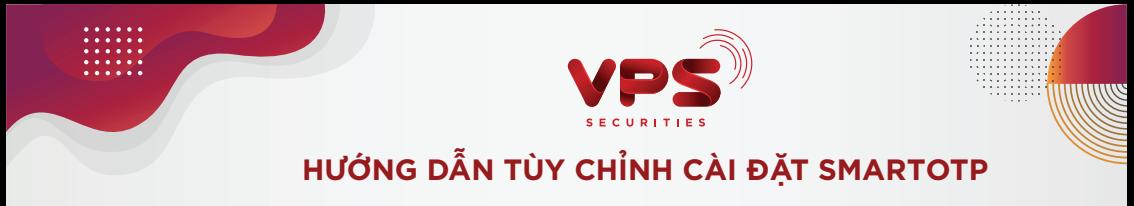

Thay đổi phương thức nhận OTP

## **Cách 1:** Thao tác trên ứng dụng SmartOne

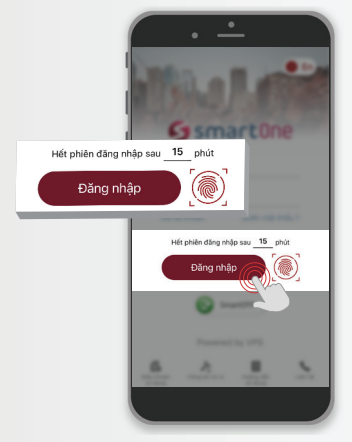

1. Đăng nhập ứng dụng SmartOne

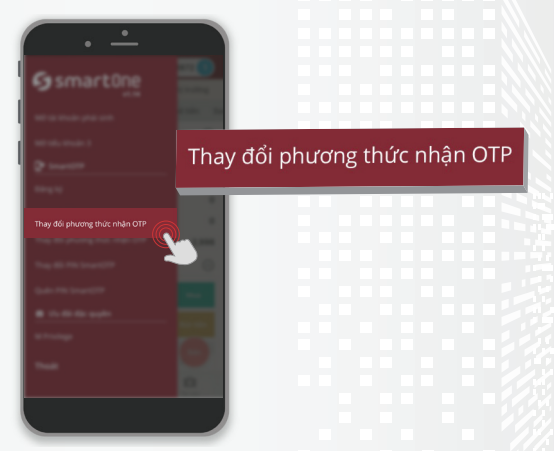

2. Chọn "Thay đổi phương thức nhận OTP"

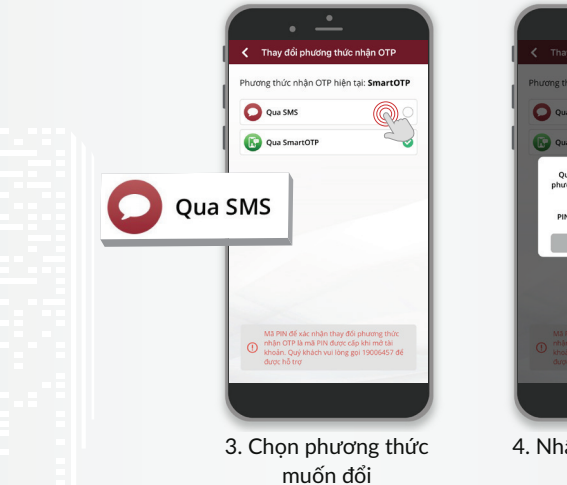

uyến sang<br>ng SMS OTP \*\*\*\*\*\*

4. Nhập PIN xác nhận; Chọn "Có"

## **Lưu ý:** - Mã PIN để xác nhận thực hiện chức năng là mã PIN được cấp khi mở tài khoản

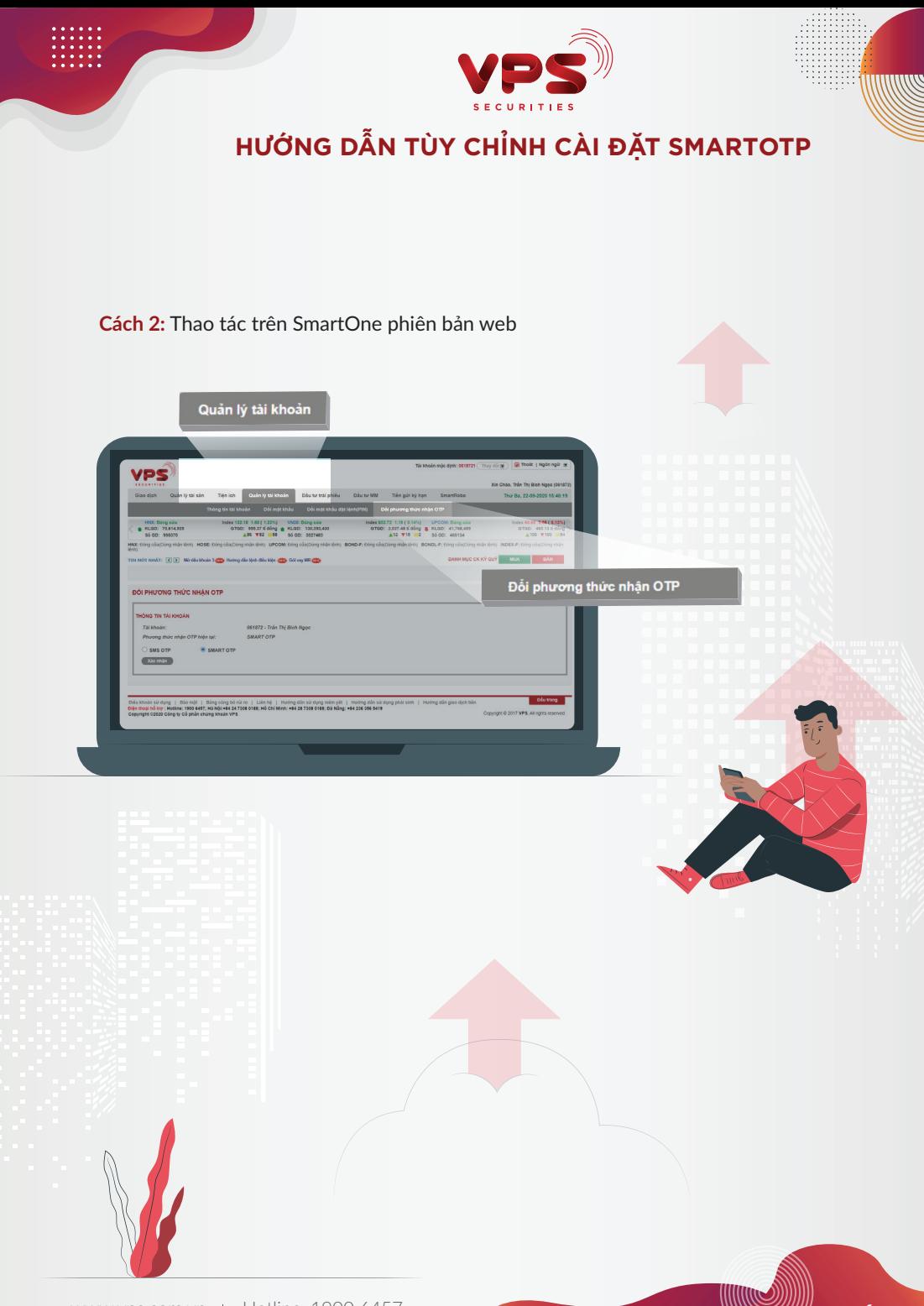

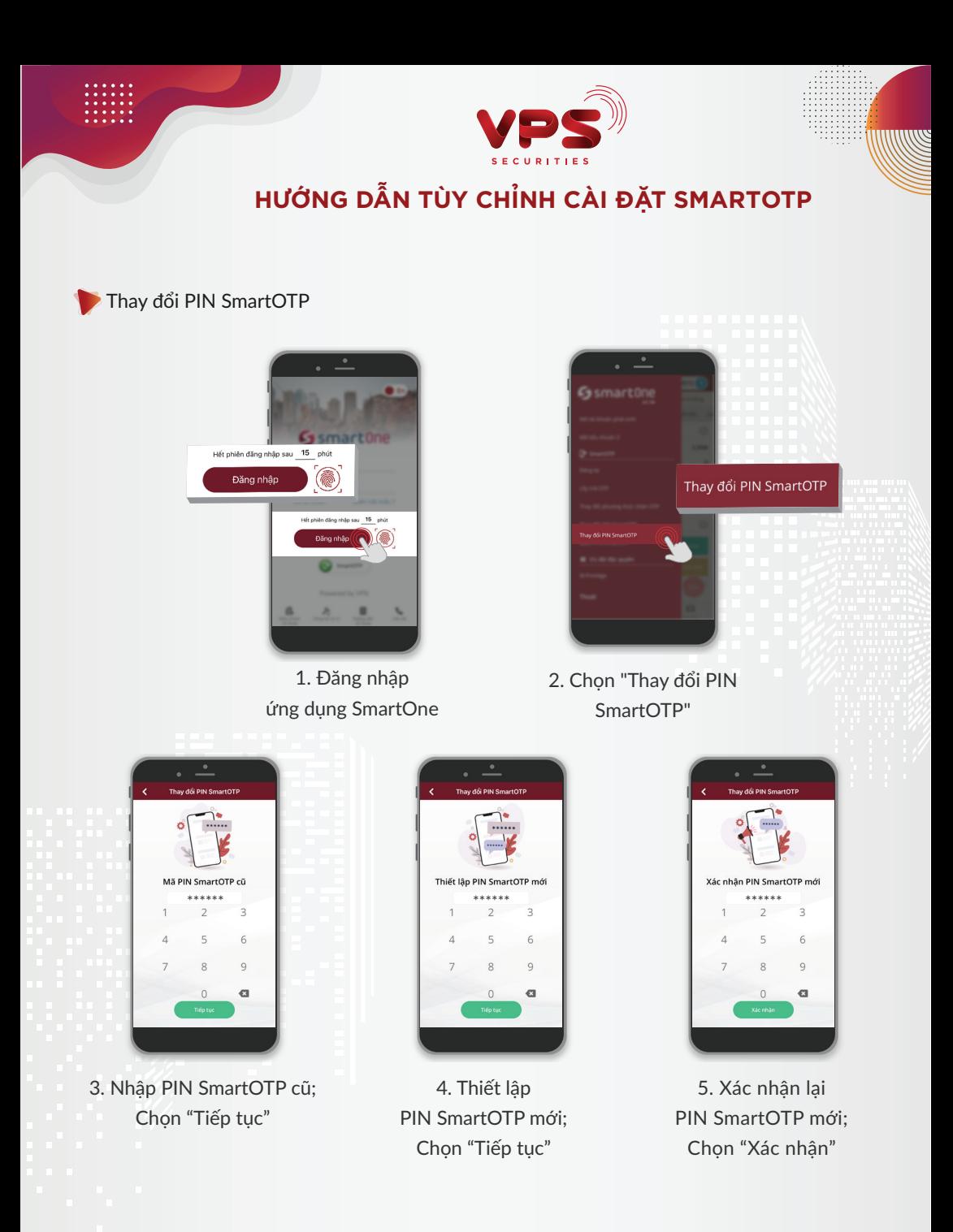

### Lưu ý:

PIN SmartOTP được thiết lập gồm tối thiểu 6 chữ số, Quý khách vui lòng không chia sẻ mã PIN này cho bất kỳ ai

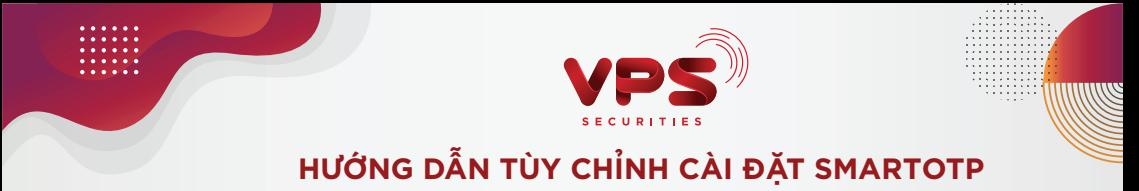

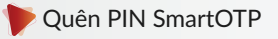

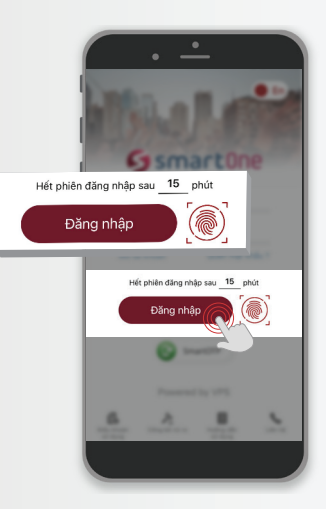

1. Đăng nhập ứng dụng SmartOne

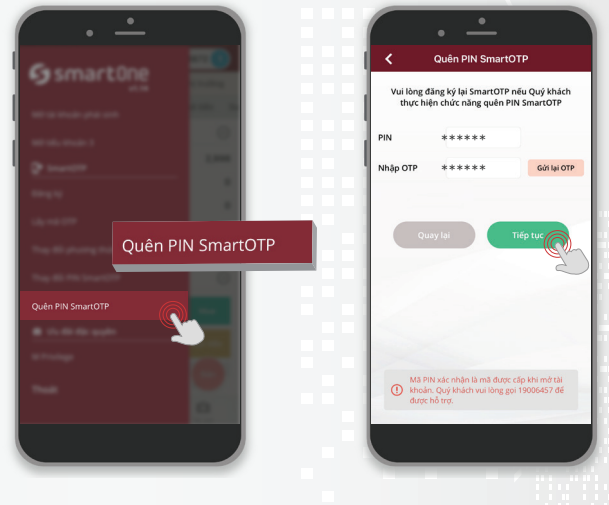

2. Chọn "Quên PIN SmartOTP"

3. Nhập PIN, OTP; Chon "Tiếp tục"

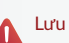

#### Lưu ý:

- Mã PIN để xác nhận thực hiện chức năng là mã PIN được cấp khi mở tài khoản - OTP xác nhận được gửi tin nhắn về số điện thoại đăng ký của Khách hàng

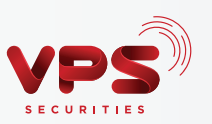

## **LƯU Ý SỬ DỤNG SMARTOTP**

- Trường hợp Quý khách nhập OTP nhưng hiển thị thông báo OTP không hợp lệ, Quý khách vui lòng kiểm tra lại thời gian hiệu lực của OTP hoặc thiết bị đăng ký của Quý khách đang có sự chênh lệch thời gian do di chuyển vào vùng quốc tế. Khi đó Quý khách cần thực hiện "Đồng bộ thời gian" trước khi Sử dụng mã OTP bằng SmartOTP.
- Các trường hợp không thể thao tác (đăng ký, lấy mã OTP, thay đổi phương thức OTP…) Quý khách vui lòng liên hệ Tổng đài 19006457 để được hỗ trợ.
- Trường hợp một trong hai phương thức nhận OTP của Quý khách bị tạm khóa (nguyên nhân chủ quan từ phía khách hàng yêu cầu VPS thực hiện tạm khóa hoặc nguyên nhân khách quan từ VPS nhận thấy có dấu hiệu giả danh), Quý khách vui lòng liên hệ Tổng đài 19006457 để được hỗ trợ thay đổi phương thức nhận OTP khi có nhu cầu.

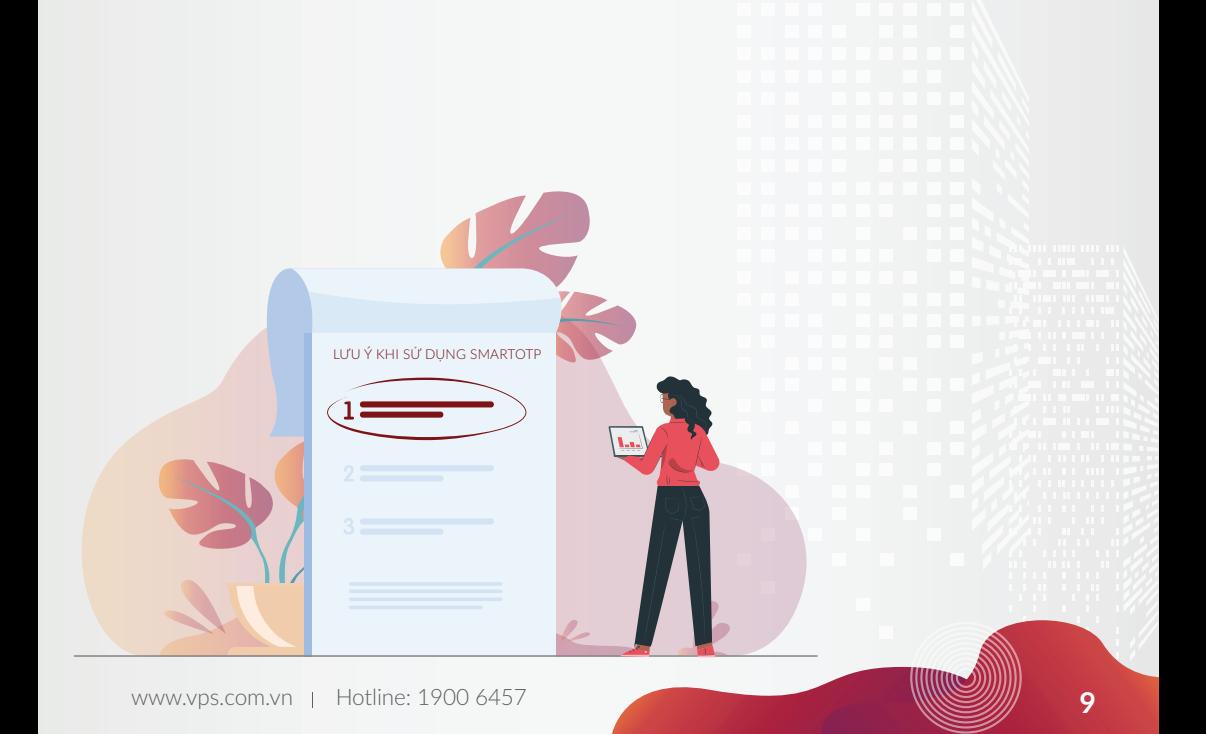

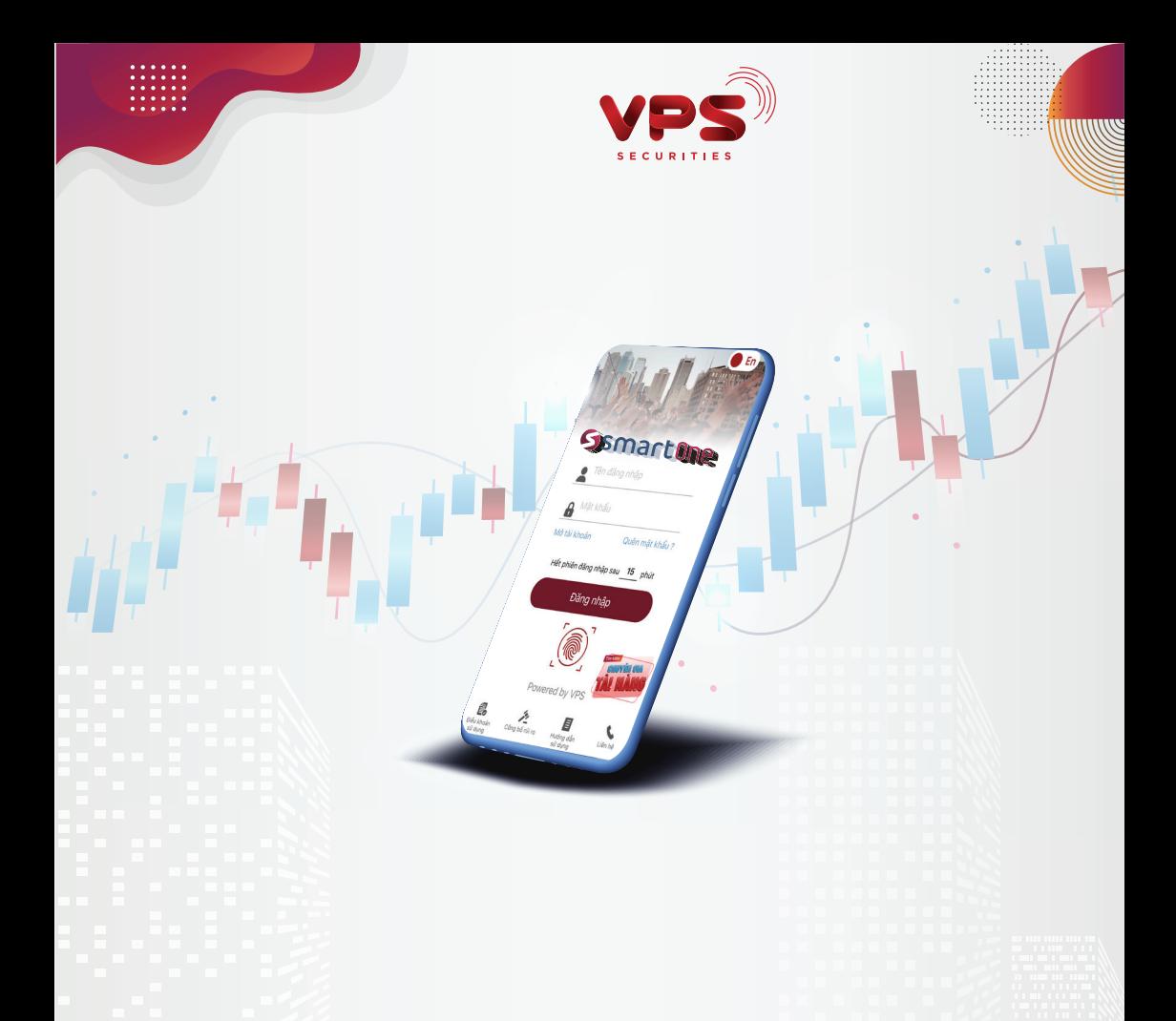

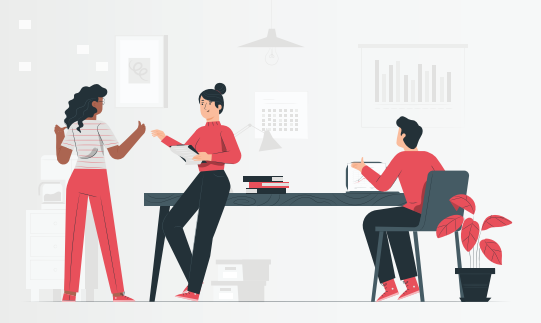

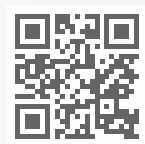

www.vps.com.vn

**Hội sở:** 65 Cảm Hội, Quận Hai Bà Trưng, TP. Hà Nội ĐT: +84 24 7308 0188 | Fax: +84 24 3974 3656

**Chi nhánh TP. HCM:** Lầu 3, 76 Lê Lai, Quận 1, TP. Hồ Chí Minh ĐT: +84 28 7308 0188 | Fax: +84 28 3823 8609/10